# CCNA Discovery

Cisco | Networking Academy® Mind Wide Open"

企業中的路由和交換簡介

# 實驗 5.2.3 使用 VLSM 設定 RIPv2 和預設路由傳播

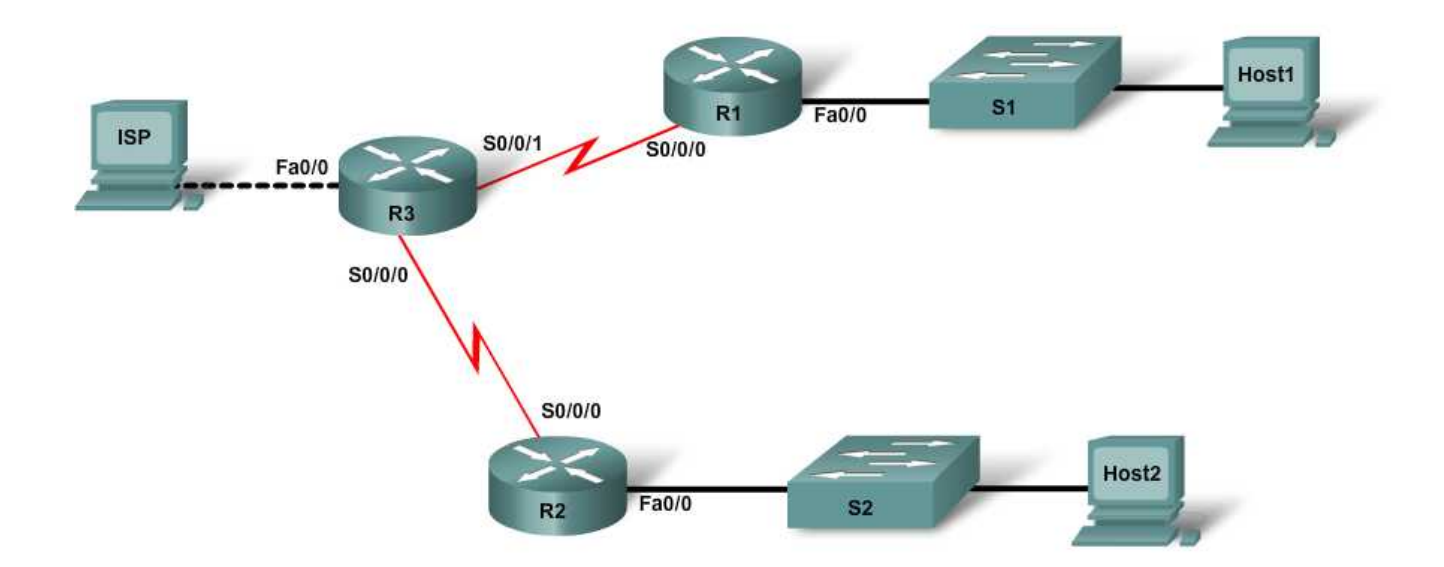

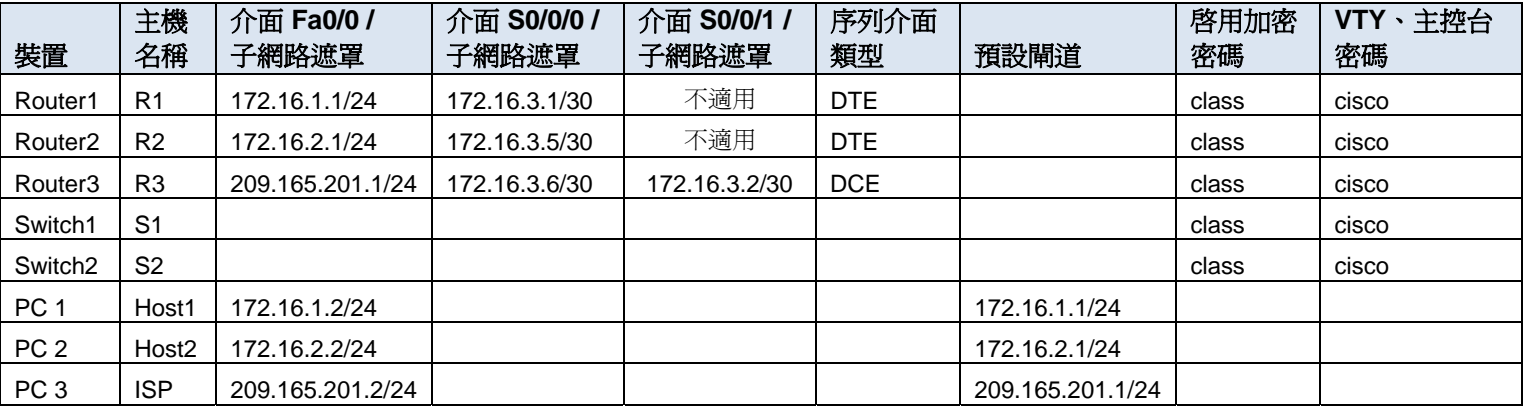

# 目標

- 使用 VLSM 設定三路由器拓撲。
- 將路由協定設定為 RIP 第 2 版。
- 透過 RIP 設定並傳播預設路由。

# 背景**/**準備工作

參照拓撲圖,建立一個類似的網路。本實驗需要建立使用可變長度子網路劃分私有 IP 位址的三路由器企業網 路。從一台路由器到主機 PC 的公用網路連線用於模擬該企業網路的網際網路連線。您需要將 RIPv2 設定為 該企業網路的路由協定,還要透過預設路由建立網際網路流量的路徑。

本實驗需要以下資源:

- 三台 Cisco 1841 路由器或同類路由器
- 兩台 Cisco 2960 交換器或其他同類交換器
- 三台使用 Windows 系統的電腦,至少其中一台需安裝有終端機模擬程式
- 至少一條 RJ-45 轉 DB-9 連接器主控台纜線
- 用於將 R3 連接到 R1 和 R2 的兩條序列纜線
- 一條乙太網路交叉纜線(連接 PC3 與 R3)
- 四條乙太網路直涌纜線(連接 PC1 與 S1、PC2 與 S2、S1 與 R1 以及 S2 與 R2)
- 對 PC 命令提示字元的存取權
- 對 PC 網路 TCP/IP 設定的存取權

注意:請確保已清除了路由器和交換器的啓動設定。有關清除交換器和路由器設定的說明,請參閱 Academy Connection 中 Tools(工具)部份的 Lab Manual(實驗手冊)。

注**意:啓用 SDM 的路由器** - 如果在啓用 SDM 的路由器中清除了啓動設定,那麼在重新啓動該路由器後 SDM 不會預設啟動。必須使用 IOS 命令建立基本路由器設定。本實驗中的步驟使用 IOS 命令,不需要使用 SDM。 如果要使用 SDM,請參閱 Academy Connection 中 Tools (工具)部份的 Lab Manual (實驗手冊),必要時 也可以諮詢您的教師。

# 步驟 **1**:連接設備

- a. 使用序列纜線將 Router3 連接到 Router1 和 Router2。
- b. 使用直通纜線將 Router1 的 Fa0/0 介面連接到 Switch1 的 Fa0/1 介面。
- c. 使用直通纜線將 Router2 的 Fa0/0 介面連接到 Switch2 的 Fa0/1 介面。
- d. 使用直通纜線將 PC1 連接到 Switch1,將 PC2 連接到 Switch 2。
- e. 使用交叉纜線將 PC3 連接到 Router3 的 Fa0/0 介面。
- f. 使用主控台纜線連接一台 PC,在路由器和交換器上執行設定。

#### 步驟 **2**:在路由器上執行基本設定

- a. 與 Router1 建立主控台連線並按照表中所述設定主機名稱、密碼和介面。儲存設定。
- b. 與 Router2 建立主控台連線並使用表中的位址和其他資訊執行類似設定。儲存設定。
- c. 與 Router3 建立主控台連線。根據表格設定主機名稱、密碼和介面。請注意,此路由器上的兩個序列 介面均為 DCE 類型。儲存設定。

#### 步驟 **3**:在交換器上執行基本設定

- a. 與 Switch1 建立主控台連線,並根據表格設定主機名稱和密碼。儲存設定。
- b. 在 Switch2 上執行類似設定,按照 S1 的上述步驟設定主機名稱和密碼。儲存設定。

#### 步驟 **4**:使用正確的 **IP** 位址、子網路遮罩和預設閘道設定主機

- a. 使用正確的 IP 位址、子網路遮罩和預設閘道設定每台主機。應將 172.16.1.2/24 指定給 Host1, 將 172.16.2.2 /24 指定給 Host 2。Host3 用於模擬網際網路存取,應對其指定 209.165.201.2/24。 三台 PC 都使用其連接的路由器的 Fa0/0 介面作為預設閘道。
- b. 每台工作站都應該能夠 ping 通連接的路由器。如果 ping 失敗,請根據情況排除故障。檢查並確認已爲 工作站指定了特定的 IP 位址和預設閘道。

# 步驟 **5**:設定 **RIP v2** 路由

a. 在 R1 上,將 RIP 第 2 版設定為路由協定並通告適當的網路:

```
R1(config)#router rip
R1(config-router)#version 2
R1(config-router)#network 172.16.1.0
R1(config-router)#network 172.16.3.0
```
請預測:RIP 在路由表中將如何報告這些子網路?

- b. 哪些介面透過 network 命令加入 RIP 路由?
- c. 在 R2 上執行類似設定,設定版本、通告適當的網路並關閉自動總結功能。
- d. 在 R3 上執行類似設定。請勿通告 209.165.201.0/24 網路。

#### 步驟 **6**:設定並重新分佈用於網際網路存取的預設路由

a. 從 R3 路由器到模擬網際網路的主機,使用 **ip route** 命令建立通往網路 0.0.0.0 0.0.0.0 的靜態路由。這 樣,透過在 R3 路由器上設定最後選用閘道,任何目的位址未知的流量都將轉送到模擬網際網路的主機。

 $\_$  , and the set of the set of the set of the set of the set of the set of the set of the set of the set of the set of the set of the set of the set of the set of the set of the set of the set of the set of the set of th

R3(config)#**ip route 0.0.0.0 0.0.0.0 209.165.201.2** 

b. 如果將下列命令新增到 R3 的設定中, R3 將向其他路由器通告此路由。 R3(config)#**router rip**  R3(config-router)#**default-information originate** 

# 步驟 **7**:驗證路由設定

a. 檢視 R3 上的路由表:

R3#**show ip route** <<省略部份輸出>> Gateway of last resort is 209.165.201.2 to network 0.0.0.0 172.16.0.0/30 is subnetted, 4 subnets R 172.16.1.0 [120/1] via 172.16.3.1, 00:00:17, Serial0/0/0 R 172.16.2.0 [120/1] via 172.16.3.5, 00:00:12, Serial0/0/1 C 172.16.3.0 is directly connected, Serial0/0/0 C 172.16.3.4 is directly connected, Serial0/0/1 C 209.165.201.0/24 is directly connected, FastEthernet0/0 S\* 0.0.0.0/0 [1/0] via 209.165.201.2

透過路由表如何能得知 R1、R2 和 R3 共用的已劃分子網路的網路,具有連接到網際網路流量的路徑?

\_\_\_\_\_\_\_\_\_\_\_\_\_\_\_\_\_\_\_\_\_\_\_\_\_\_\_\_\_\_\_\_\_\_\_\_\_\_\_\_\_\_\_\_\_\_\_\_\_\_\_\_\_\_\_\_\_\_\_\_\_\_\_\_\_\_\_\_\_\_\_\_\_\_\_\_\_\_

\_\_\_\_\_\_\_\_\_\_\_\_\_\_\_\_\_\_\_\_\_\_\_\_\_\_\_\_\_\_\_\_\_\_\_\_\_\_\_\_\_\_\_\_\_\_\_\_\_\_\_\_\_\_\_\_\_\_\_\_\_\_\_\_\_\_\_\_\_\_\_\_\_\_\_\_\_\_

\_\_\_\_\_\_\_\_\_\_\_\_\_\_\_\_\_\_\_\_\_\_\_\_\_\_\_\_\_\_\_\_\_\_\_\_\_\_\_\_\_\_\_\_\_\_\_\_\_\_\_\_\_\_\_\_\_\_\_\_\_\_\_\_\_\_\_\_\_\_\_\_\_\_\_\_\_\_\_

b. 檢視 R2 和 R1 上的路由表。 其路由表如何提供網際網路流量的路徑?

## 步驟 **8**:驗證連通性

- a. 從主機 PC ping 209.165.201.2, 模擬向網際網路傳送流量的過程。 ping 是否成功?\_\_\_\_\_
- b. 透過 Host1 和 Host2 之間的 ping,驗證劃分子網路後的網路中的主機是否相互連通。 **ping** 是否成功?\_\_\_\_\_

# 步驟 **9**:思考

a. R1 和 R2 如何得知此網路通往網際網路的路徑?